## **Installing a Printer Locally using LPD/LPR Printing**

LPD/LPR (Line Printer Daemon/Line Printer Remote) printing is a type of printing connection most commonly used in Unix/Linux networks, and with Apple Macintosh operating systems. It can also be used by Windows as an alternative method of connecting workstations to the print server. The main advantages are that it bypasses certain Windows Permissions issues that can occur in Workgroup setups, and it also allows the printer to be installed as a 'Local Printer' on the workstation (Some specific Large format Printers and Applications require printing be done through a Local Printer).

Setting up LPD/LPR printer requires two basic steps.

- **Step 1:** Install **Print Services for Unix** on your Print Server running Print Manager Plus, and any workstations that need to connect to using LPD/LPR printing.
	- a. Go to Control Panel  $\rightarrow$  Add/Remove Programs
	- b. Click Add/Remove Windows Components
	- c. Scroll down the list and highlight and check "Other Network File and Print Services"
	- d. Click the details button, and ensure "Print Services for Unix" is checked.
	- e. Click Ok on this window, and then click Next.
	- f. Windows will install this feature, you may need your Windows CD-Rom.
	- g. Close Add/Remove Programs
	- h. Right click on My Computer, and select Manage
	- i. Go to Services and Applications and click on Services
	- j. Locate TCP/IP Print Services. Double click this, and hit start and ensure it is set to Automatic.
- **Step 2:** Install the printers on each workstation using an **LPR Port**
	- a. Login as an administrator.
	- b. Install the Print Services for Unix on this workstation if not already
	- c. Open your Printers folder and click Add printer.
	- d. Select Local Printer, uncheck the box to Automatically detect printer.
	- e. Choose Create a New Port and select LPR Port.
	- f. Hit Next and a Window will popup.
	- g. Under Name or Address of Server, enter the IP Address or the name of the print server.
	- h. Under Name of Printer or Printer Queue enter the exact name of the printer as it is listed in the Printers and faxes folder on the Print Server
	- i. Next it will ask you to choose the driver, ensure you select and install the correct driver.
- j. If it asks you to Keep or Replace existing driver, choose Keep.
- k. Click Next and finish the install.
- l. This will now be installed for every user that logins.

## **Configuring MacOSX Machines to print through a Print Server**

Printing Apple Macintosh OSX and later can be easily tracked by Print Manager Plus. There are two basic types of printing that are recommended. Below is each version and its advantages. In general, it is recommended that **LPD/LPR Printing** be used. Instructions for adding a printer in this manner are located later on within this Chaprer.

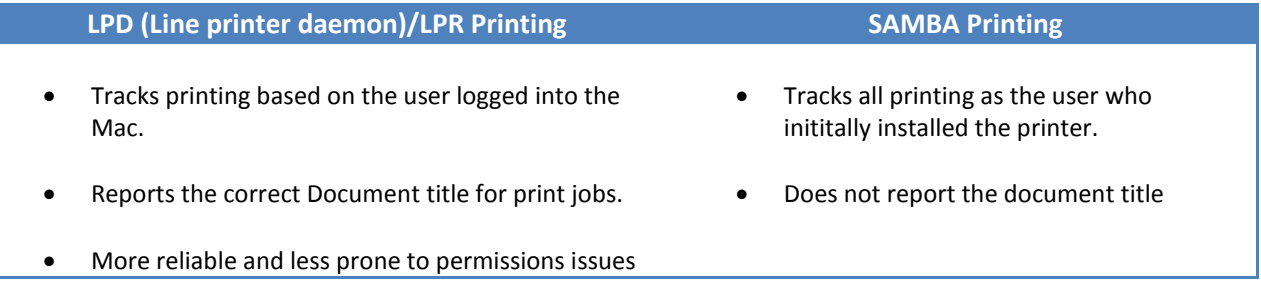

## **Connecting using LPD/LPR Printing**

Using LPD (Line Printer Daemon) Printing from Mac OSX requires that **Print Services for Unix** be enabled on the print server. If not enabled, please see Installing a Printer Locally using LPD/LPR Printing earlier within this chapter. Once enabled, proceed with the following steps.

## **Installing a Printer on Mac OSX using LPD/LPR:**

- 1. Run the Printer Setup Utility. This is located within /Applications/Utilities directory. Within this utility click **[Add]**
- 2. A browser will appear showing the shared printers in the network. Within this dialog, ignore the shared printers listed and click **[IP Printer]** in the top section of the dialog
- 3. In this section of the dialog, choose **[Line Printer Daemon – LPD]** if not already selected.
- 4. Once selected enter in the following pieces of information.
	- o **Address:** The IP Address, or name of the Print Server running Print Manager Plus.
	- o **Queue:** The name of the printer as it appears within **Printers and Faxes** on the print server. DO NOT USE THE SHARE NAME. For example, if the printer is named "HP Laserjet 4050" and the share name is "LabPrinter1", you would enter **HP LaserJet 4050** in the queue box.
	- o **Name:** Specify how you want the printer named on the Mac Workstation.
- o **Location** (Optional): This allows you to describe where this printer is located
- o **Print Using:** Here select a valid driver for this printer.
- 5. Once all is configured, click **[Add]** to finalize the install.